## **Engine Polygraph**® Quick Reference Card

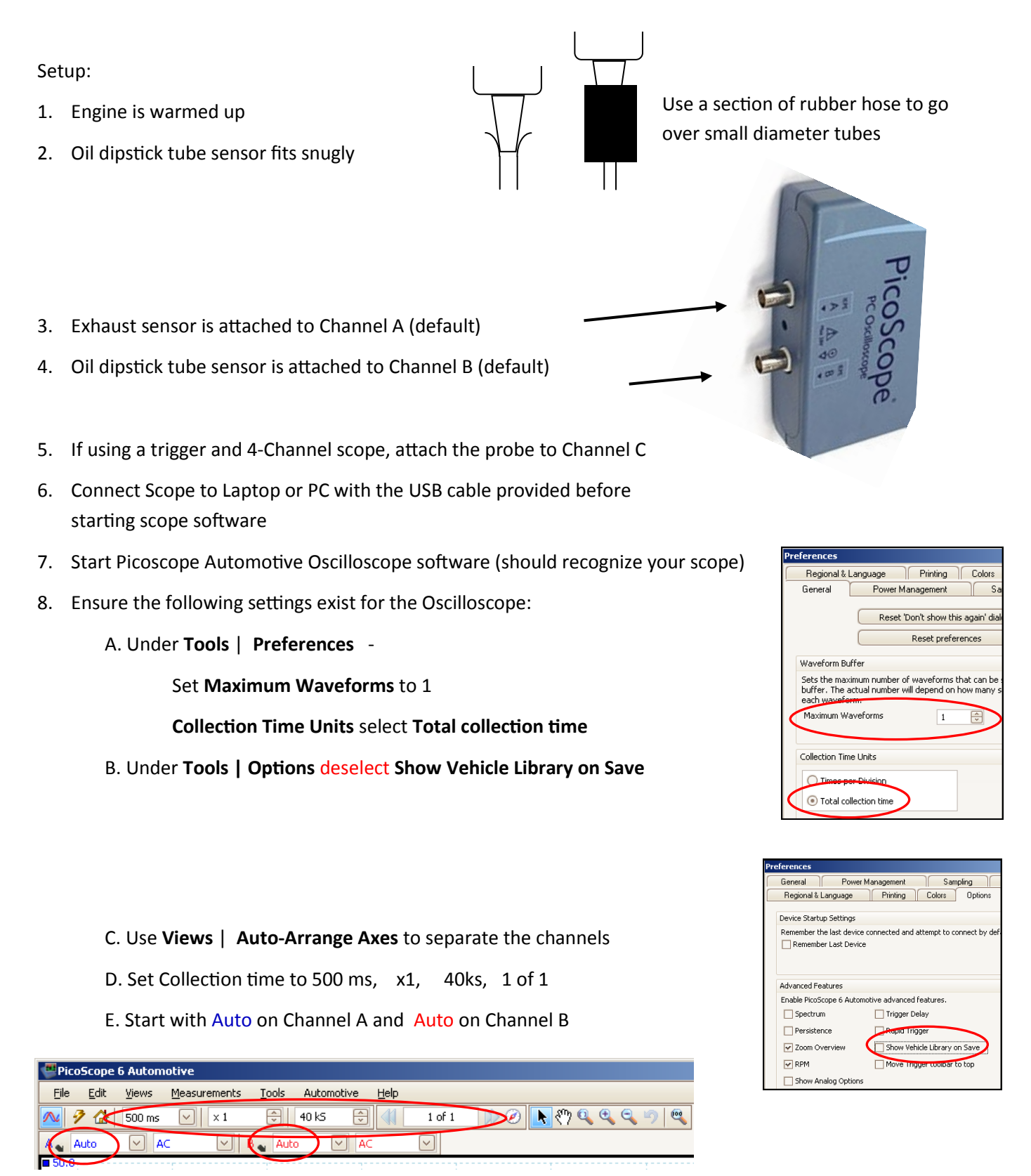

9. Under **File** | **Start-up Settings** select **Save User Default Settings** to bring these up in the future

You should now be prepared to administer an engine polygraph (see reverse side).

## Administer an **Engine Polygraph**® — Quick Reference Card

## **Take a Signature:**

- 1. Login to the SenX Signature Manager (SSM) application (www.senxsm.com)
- 2. Select **Signatures** > **Add New Signature**
- 3. Fill in the data elements  $-$  RPM needs to be  $\pm$  10% of actual RPM at time of signature
- 4. If requesting an Assessment (**Engine Polygraph**®), set **Condition** to **Load**
- 5. Start engine and confirm the oscilloscope has two waveforms moving across the screen (A and B)
- 6. Run the engine at 1,500 rpm
- 6. Press the spacebar to "freeze" the oscilloscope trace once a steady signal appears
- 7. Select **File** > **Save As** and name the file to help identify the waveform: 20160118-Ford\_150\_1500-1 in directory \Documents\Waveforms
- 8. Switch back to the SSM application and select the file to upload. Normally under \Documents\Waveforms\
- 9. Check **Yes** for **Engine Angel Assessment? (**You will see the email field appear)
- 10. Press **Save** to store the signature and request the Assessment.

## **Request an Assessment (Engine Polygraph®):**

- 1. Select an existing signature or at the time you store a new signature with **Condition** of **Load**
- 2. Select **Yes** for an Assessment
- 3. Enter an **email address** if you would like to have the result sent via email
- 4. Select the file (if using an existing signature, then the file upload will remain empty).
- 5. Select **Save**
- 6. Open the Assessments screen and find the Assessment you are interested in (Use **Search**, if necessary). The row will show "**Processing**" until the report is available.
- 7. If the row has "**Exception**", click on the yellow button to see the message and take corrective action.
- 8. Click on View if you with to visually verify your selection.
- 9. Click **Email** if you with to email the report to someone.
- 10. Enter the email address.
- 11. Click on **Send Email**.